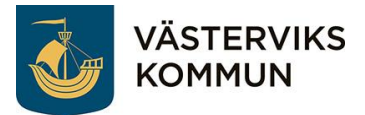

## Komvux elevschema

## **Med mobilapp Untis Mobile**

OBS! Untis Mobile inloggning fungerar **INTE** med Iphone telefoner, välj då i stället att logga in via QR kod eller via dator, se instruktion på nästa sida.

Ladda ner appen Untis Mobile Öppna appen

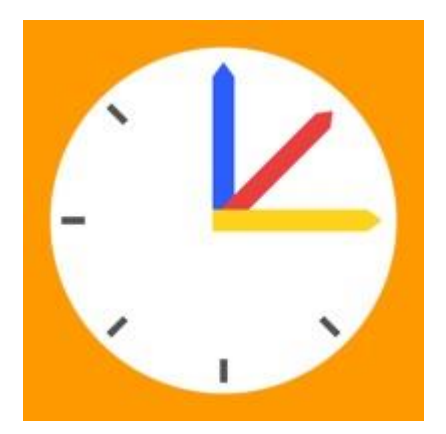

Välj: Logga in Välj: Manuell inmatning

Fyll i Key (lösenord):

Server URL: wu-p1.se.ist.com Skola: Vastervik-VUX Användare: ÅÅÅÅMMDD-XXXX

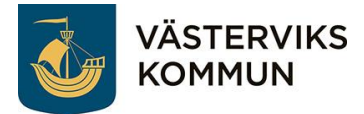

## **Med QR kod via Iphone/mobiltelefon**

Skanna QR-koden

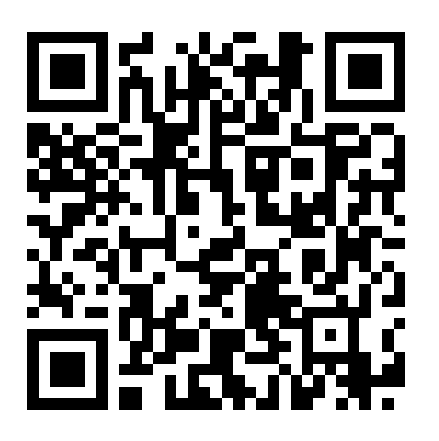

Klicka på: Open in browser

Lösenord: ÅÅÅÅMMDD

Användarnamn: ÅÅÅÅMMDD-XXXX

Klicka på: Log in

Välj: Witt schema

## **Med dator:**

Öppna en webbläsare och ange adressen:

https://wu-p1.se.ist.com/WebUntis/?school=Vastervik-VUX#/basic/login

Ange Användarnamn och Lösenord (samma som ovan)